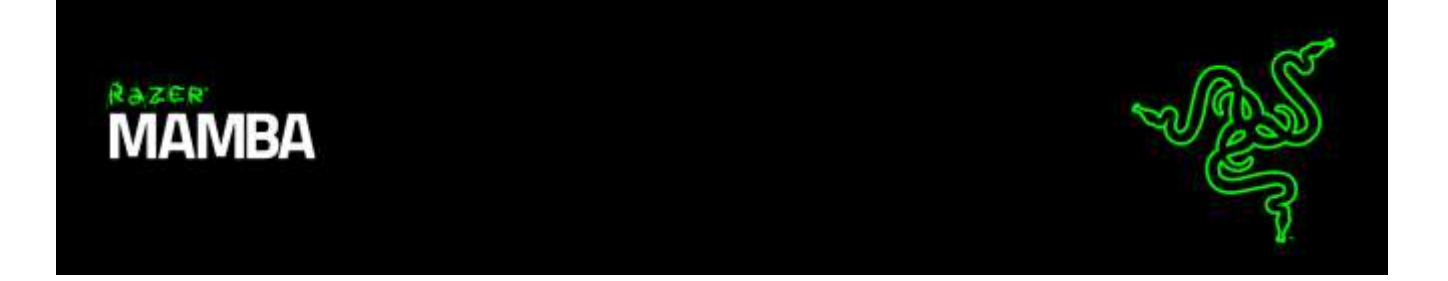

Dotée du premier capteur optique au monde à 16 000 DPI, capable de suivre les mouvements avec des incréments allant jusqu'à 1 DPI et disposant d'une distance de soulèvement et de cut-off d'une précision de 0,1 mm, Razer Mamba traduit à la perfection chacun de vos déplacements avec une précision absolue et une complète liberté de mouvement.

Grâce à la technologie révolutionnaire de réglage de la force de clic inventée par Razer, vous avez le choix entre différents niveaux de force d'actuation sur les boutons droit et gauche de votre souris, ce qui vous permet de personnaliser la réactivité de vos clics, qu'elle soit plus forte pour des tirs précis, ou plus faible pour tirer en rafales rapides durant des combats MOBA acharnés.

Alliée à la meilleure technologie de jeu avec/sans fil du marché, découvrez un contrôle total et une liberté sans fil absolue, alors que Razer Mamba vous permet d'optimiser vos performances.

# **SOMMAIRE**

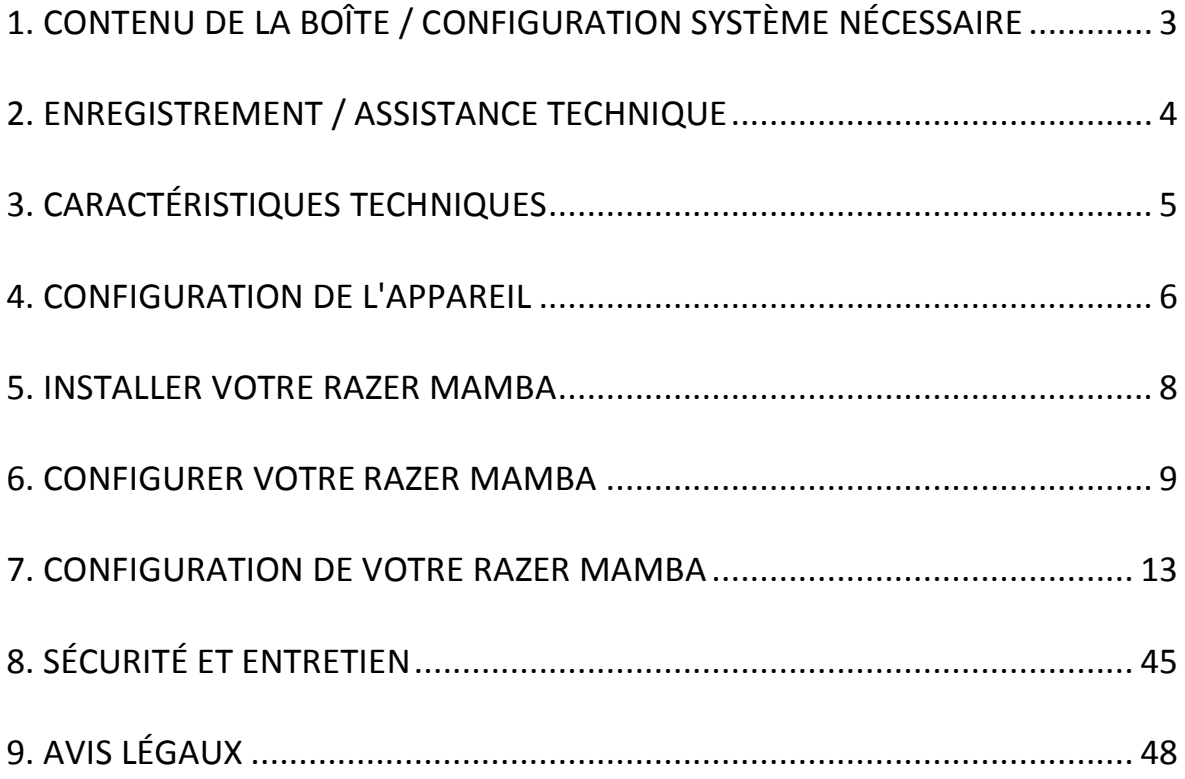

# <span id="page-2-0"></span>**1. CONTENU DE LA BOÎTE / CONFIGURATION SYSTÈME NÉCESSAIRE**

## *CONTENU DE LA BOÎTE*

- Razer Mamba Souris de jeu sans fil ergonomique
- Station d'accueil
- Câble de chargement
- Tournevis
- Informations importantes sur le produit

## *CONFIGURATION REQUISE*

- PC ou Mac avec un port USB libre 2.0
- Windows® 10 / Windows® 8 / Windows® 7 / Mac OS X (10.8-10.10)
- Connexion Internet
- 100 Mo d'espace disponible sur le disque dur

# <span id="page-3-0"></span>**2. ENREGISTREMENT / ASSISTANCE TECHNIQUE**

## *ENREGISTREMENT*

Rendez-vous sur [www.razerzone.com/fr-fr/razer-id](http://www.razerzone.com/fr-fr/razer-id) pour obtenir votre identifiant Razer afin de bénéficier d'une vaste gamme d'avantages Razer. Par exemple, vous pouvez obtenir des informations en temps réel sur le statut de la garantie de votre produit via Razer Synapse. Pour en savoir plus sur Razer Synapse et toutes ses fonctionnalités, rendez-vous sur [www.razerzone.com/fr-fr/synapse.](http://www.razerzone.com/fr-fr/synapse) Si vous avez déjà un identifiant Razer, enregistrez votre produit en cliquant sur votre adresse e-mail dans l'application Razer Synapse et sélectionnezStatut de la garantiedans le menu déroulant. Pour enregistrer votre produit en ligne, rendez-vous sur [www.razerzone.com/registration.](http://www.razerzone.com/registration) Remarque : vous ne pourrez pas consulter le statut de votre garantie si vous vous enregistrez sur le site Web.

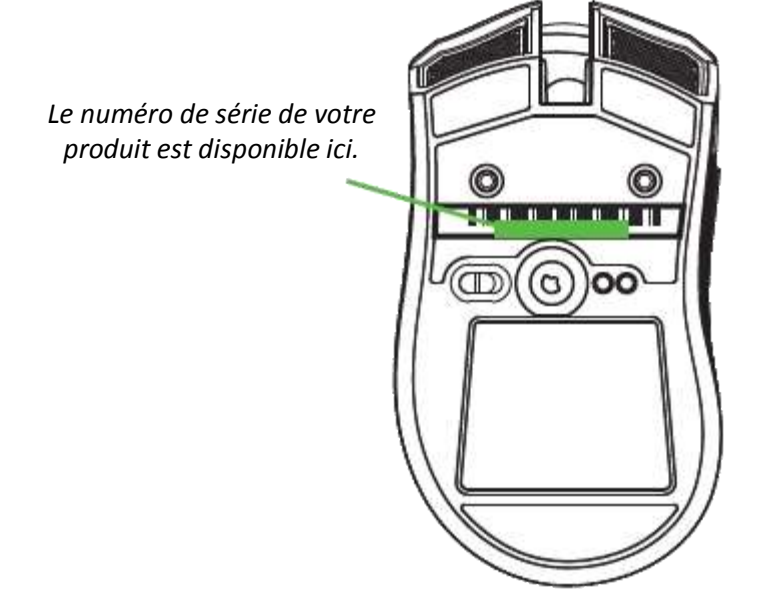

## *ASSISTANCE TECHNIQUE*

Vous bénéficierez:

- Garantie limitée de 2 ans offerte par le fabricant.
- Une assistance technique gratuite sur le site [www.razersupport.com.](http://www.razersupport.com/)

# <span id="page-4-0"></span>**3. CARACTÉRISTIQUES TECHNIQUES**

## *CARACTÉRISTIQUES TECHNIQUES*

- Modèle ergonomique pour droitier avec patins caoutchoutés et texturés sur les côtés
- Capteur laser 5G de 16 000 DPI
- Accélération de 210 pouces par seconde\* et 50 g
- Technologie sans fil conçue pour le jeu
- Fonction Ultrapolling de 1 000 Hz / Temps de réponse de 1 ms
- Éclairage Chroma avec 16.8 millions de possibilités de couleurs
- Synchronisation des couleurs entre plusieurs périphériques
- Technologie Adjustable Click Force
- Neuf boutons indépendamment programmables
- Molette cliquable
- Station de charge
- Compatible avec Razer Synapse
- Patins de souris zéro-acoustique Ultraslick
- Câble de chargement USB en fibre tressée de 2,1 m

## *DIMENSIONS ET POIDS APPROXIMATIFS*

- Largeur 128 mm / 5.00 in
- Hauteur 70 mm / 2.76 in
- Profondeur 42.5 mm / 1.67 in
- Poids 105g / 0.23 lbs

# <span id="page-5-0"></span>**4. CONFIGURATION DE L'APPAREIL**

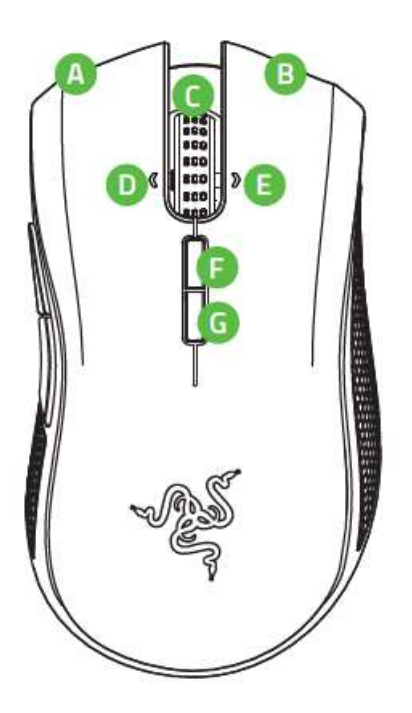

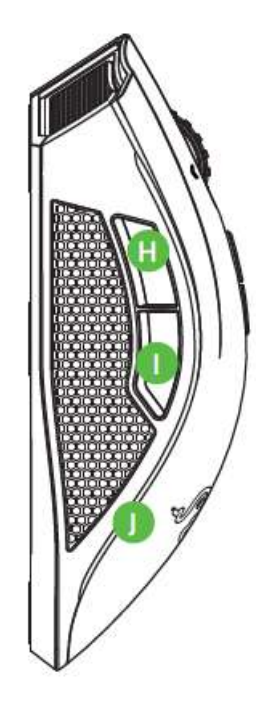

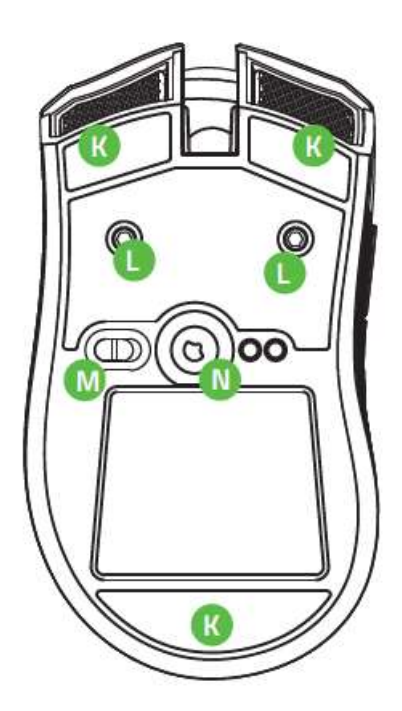

- A. Bouton gauche de la souris
- B. Bouton droit de la souris
- C. Molette
- D. Clic gauche molette gauche
- E. Clic droit molette droite
- F. Bouton de sensibilité augmentation\*
- G. Bouton de sensibilité réduction\*
- H. Bouton 5 de la souris
- I. Bouton 4 de la souris
- J. Éclairage bande latérale
- K. Pied de souris Ultraslick
- L. Mécanisme de force de clic réglable
- M. Sans fil Marche/Arrêt
- N. Capteur 4G 16 000 ppp

*Note: Once you have installed Razer Synapse, you will have access to more DPI options which you can configure to the Sensitivity buttons.*

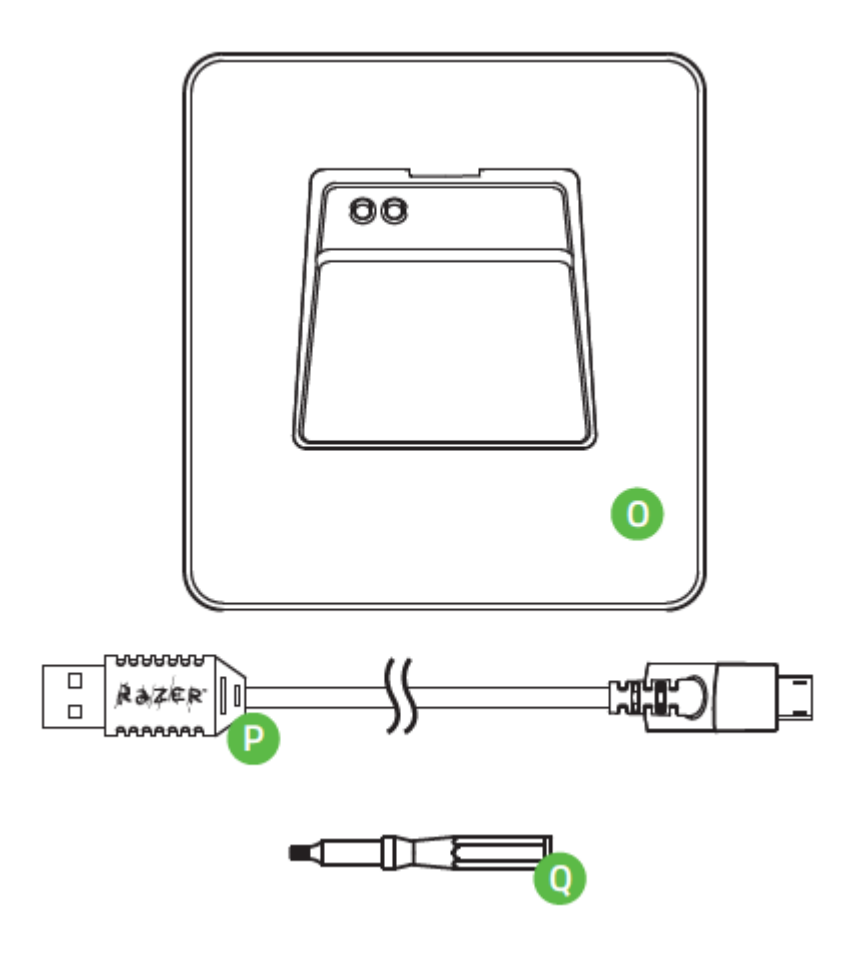

- A. Câble de chargement
- B. Station de charge
- C. Tournevis

# <span id="page-7-0"></span>**5. INSTALLER VOTRE RAZER MAMBA**

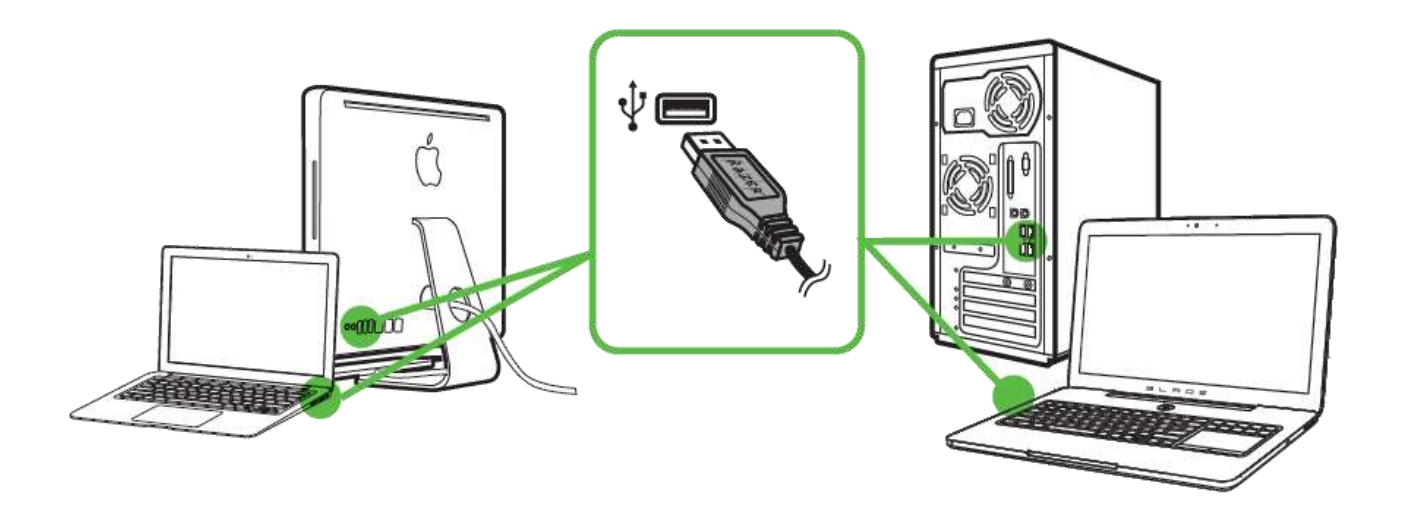

- Étape 1 : Connectez votre appareil Razer au port USB de votre ordinateur.
- Étape 2 : Installez Razer Synapse lorsque vous y êtes invité\* ou téléchargez le programme d'installation sur [www.razerzone.com/synapse.](http://www.razerzone.com/synapse)
- Étape 3 : Enregistrer un identifiant Razer ou connectez-vous à Synapse avec un compte existant.

\*Valable pour Windows 8 et versions ultérieures.

# <span id="page-8-0"></span>**6. CONFIGURER VOTRE RAZER MAMBA**

# *RÉGLER LA FORCE DE CLIC*

1. Insérez fermement le tournevis fourni dans le mécanisme de force de clic réglable.

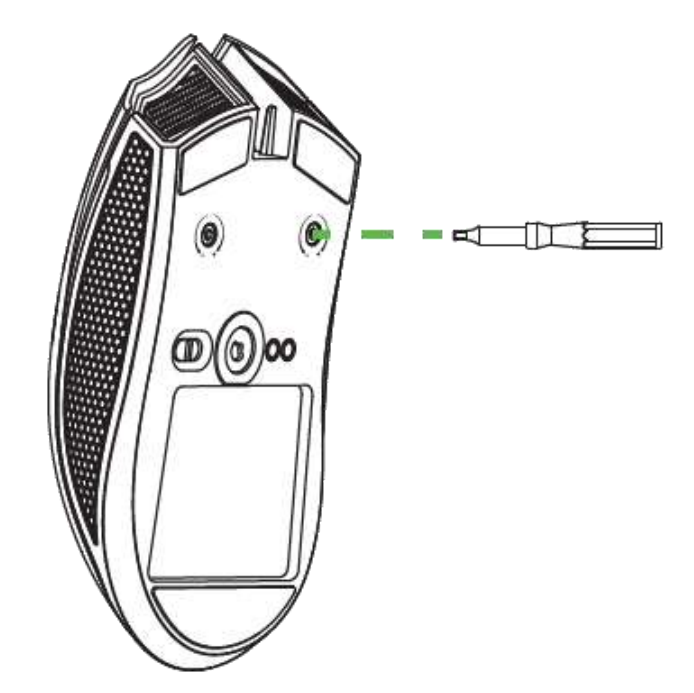

2. Tournez le tournevis dans le sens des aiguilles d'une montre pour augmenter la résistance, ou dans le sens inverse pour la réduire.

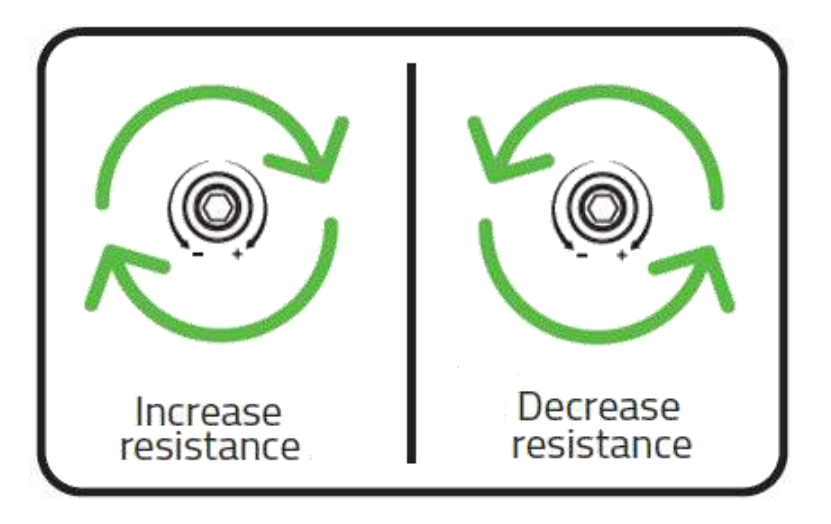

## *PROGRAMMATION LUMINEUSE LORS DU CHARGEMENT DE LA RAZER MAMBA*

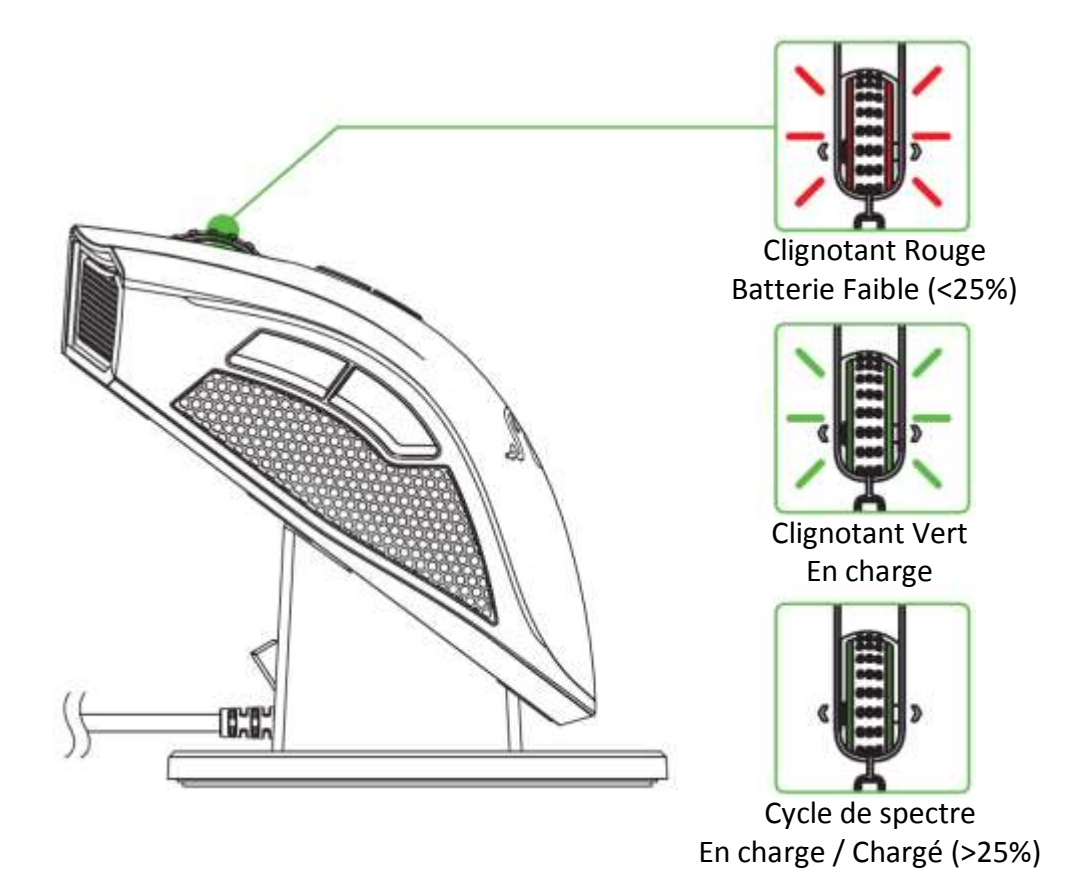

*Remarque : cette programmation lumineuse n'est applicable que si la Razer Mamba est placée sur la station de recharge. La Razer Mamba reprendra ses effets lumineux dès qu'elle sera enlevée de la station de recharge.*

## *CHARGER VOTRE RAZER MAMBA*

Pour de meilleurs résultats, veuillez charger complètement votre Razer Mamba avant la première utilisation. Une batterie complètement vide se recharge en 5 heures environ. Si vous n'avez pas utilisé votre Razer Mamba pendant une longue période, vous devrez peut-être la recharger avant de l'utiliser.

La Razer Mamba nécessite une connexion USB capable de fournir une puissance suffisante pour charger la batterie. Le chargement de la batterie de votre Razer Mamba peut échouer si celle-ci est branchée sur un concentrateur USB non alimenté ou sur des prises USB non alimentées telles qu'elles existent sur certains claviers et périphériques. En cas de doute, il est préférable de connecter la Razer Mamba directement au port USB de votre ordinateur.

## *MODE SANS FIL*

1. Branchez le connecteur micro-USB sur la station de recharge, puis branchez le connecteur USB sur votre ordinateur.

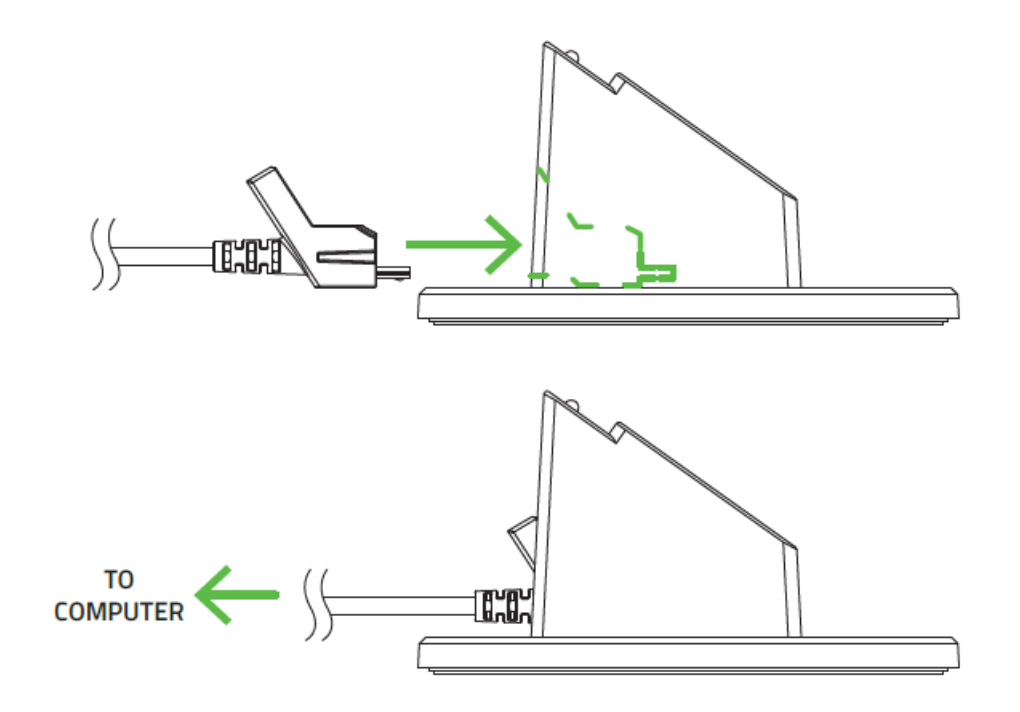

2. Placez l'interrupteur sur la position sans fil activé, tel qu'indiqué ici. Pour économiser votre batterie, placez toujours l'interrupteur sur la position sans fil désactivé lorsque vous n'utilisez pas votre souris en mode sans fil.

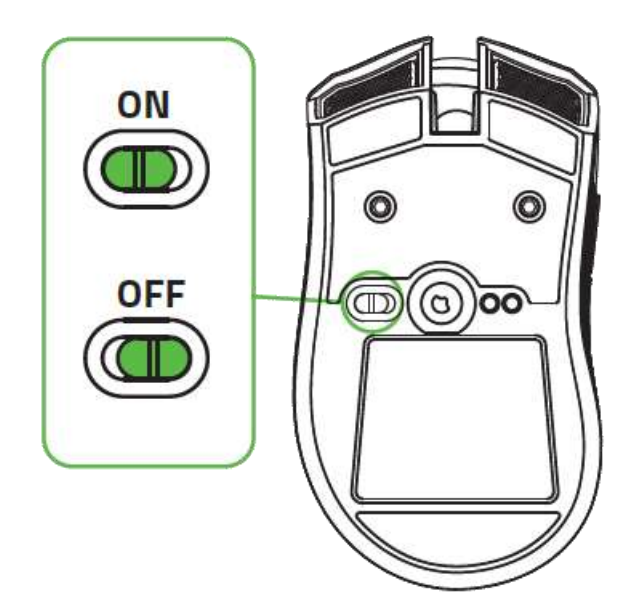

3. Pour recharger votre Razer Mamba en mode sans fil avec de meilleurs résultats, assurez-vous que l'interrupteur est en position sans fil désactivé, puis placez la souris sur la station de recharge.

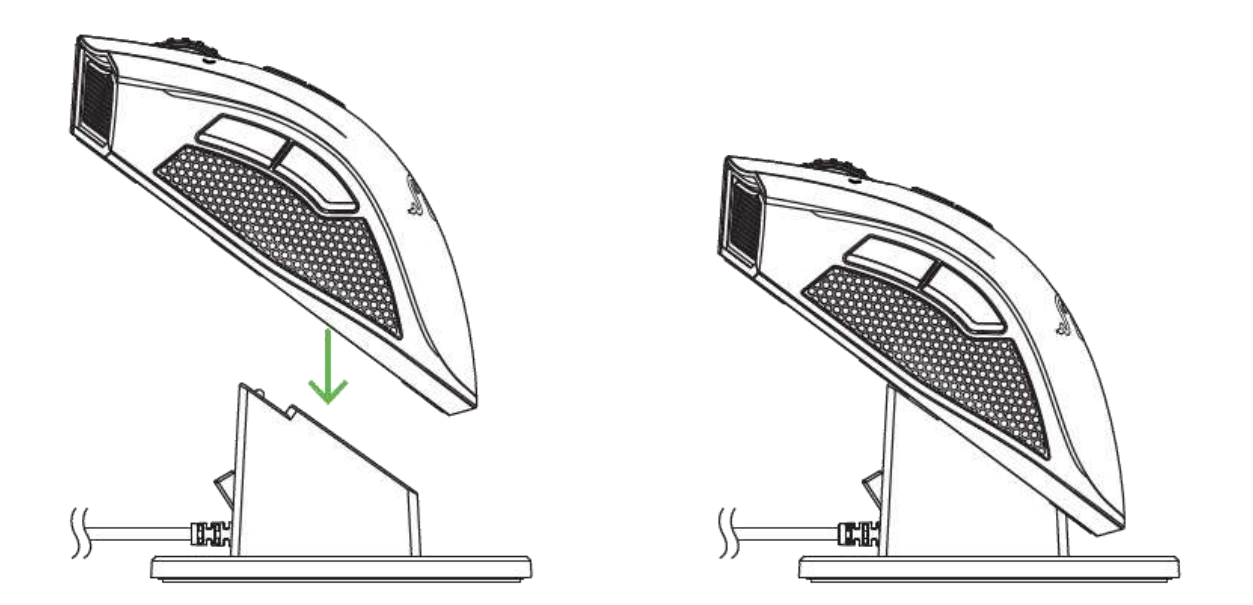

## *MODE CÂBLÉ*

Branchez le connecteur micro-USB à la Razer Mamba, puis branchez le connecteur USB à votre ordinateur.

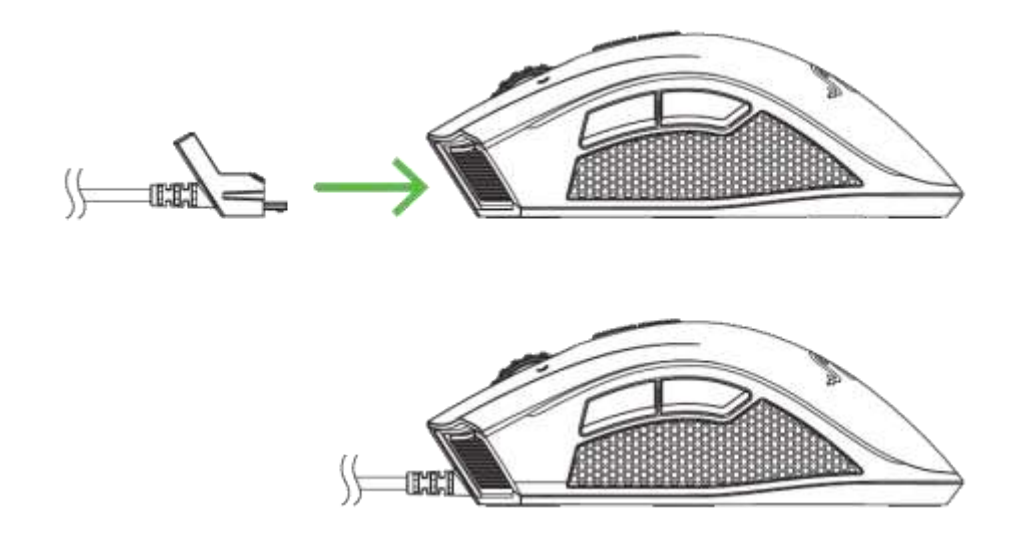

La souris haute performance Razer Mamba est maintenant prête à utiliser en mode câblé. De plus, sa batterie commencera automatiquement à se charger en mode câblé.

# <span id="page-12-0"></span>**7. CONFIGURATION DE VOTRE RAZER MAMBA**

*Avis de non-responsabilité : Les fonctionnalités énumérées ici nécessitent l'installation de Razer Synapse. Ces fonctionnalités sont en outre sujettes à modification selon la version actuelle du logiciel et de votre système d'exploitation.*

#### *ONGLET SOURIS*

L'onglet Souris est votre onglet par défaut lors de l'installation de Razer Synapse. Il vous permet de personnaliser les profils, l'affectation des touches, le fonctionnement et l'éclairage de votre appareil.

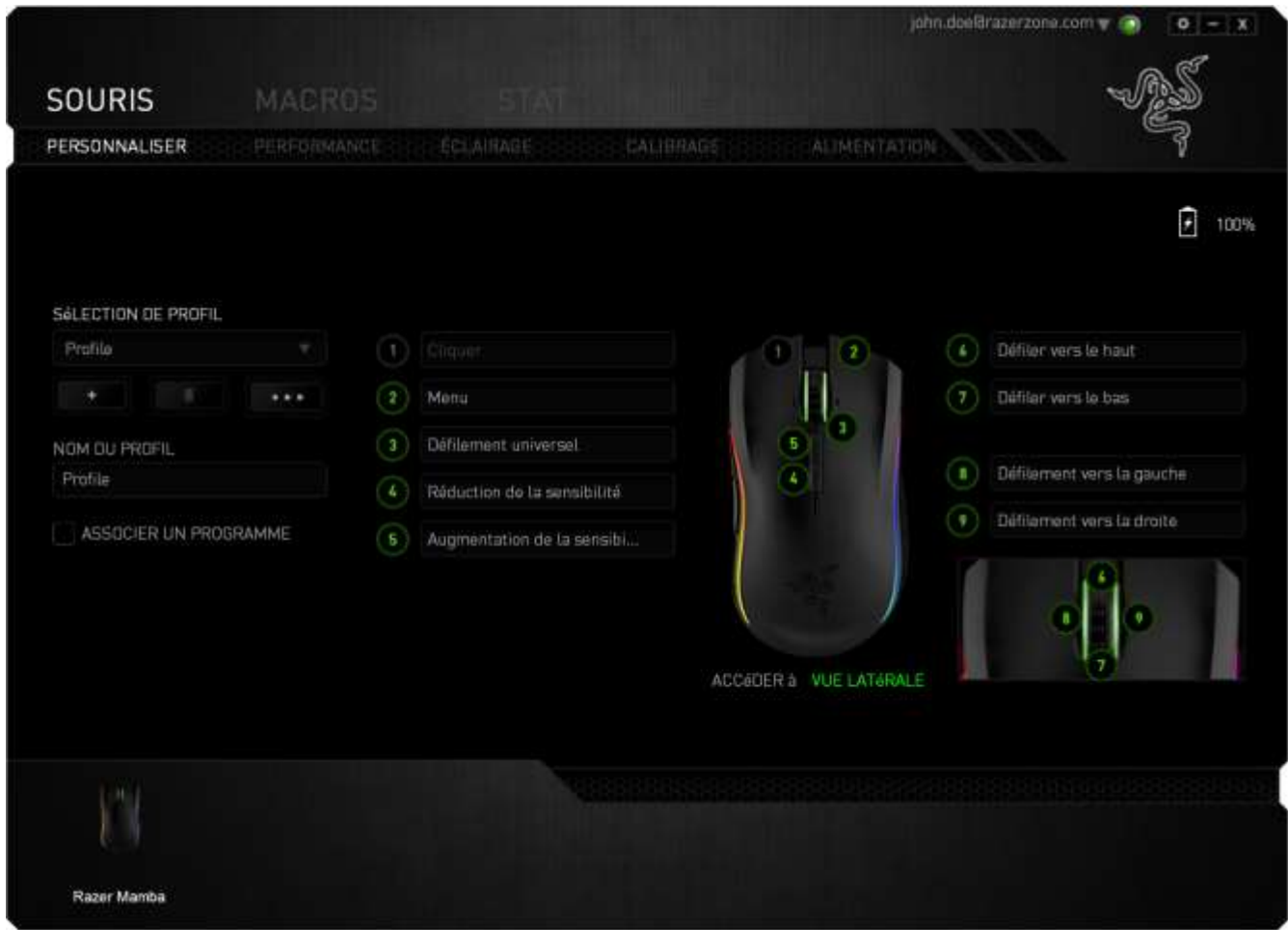

## *Profil*

Un profil constitue un moyen pratique d'organiser vos paramètres personnalisés. Le nombre de profils dont vous disposez est illimité ! Tout changement effectué au sein de chaque onglet est automatiquement enregistré dans le profil actuel et stocké dans un serveur sur le Cloud.

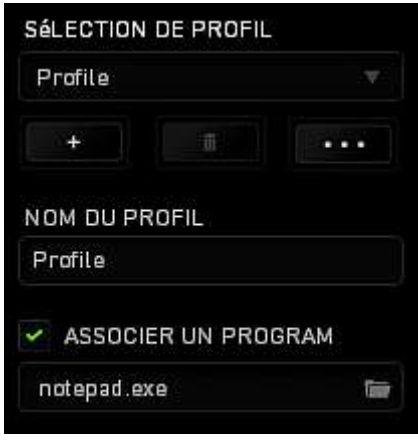

Vous pouvez créer un nouveau profil en cliquant sur le bouton profil actuel en cliquant sur le même bouton . Le bouton  $\begin{bmatrix} 1 & 1 & 1 \\ 1 & 1 & 1 \\ 1 & 1 & 1 \end{bmatrix}$  vous permet de copier, importer et exporter des profils. Votre profil actuel par défaut est nommé « Profil ». Vous pouvez cependant le renommer dans le champ situé sous NOM DU PROFIL. Grâce à l'option ASSOCIER UN PROGRAMME, chaque profil peut être paramétré pour s'activer automatiquement lorsque vous exécutez un programme ou une application.

## *Onglet Personnalisation*

L'onglet Personnalisation vous permet de modifier les fonctionnalités de base de votre appareil, notamment l'affectation des boutons, en fonction de vos besoins de jeu. Les modifications effectuées dans cet onglet sont automatiquement enregistrées dans votre profil actuel.

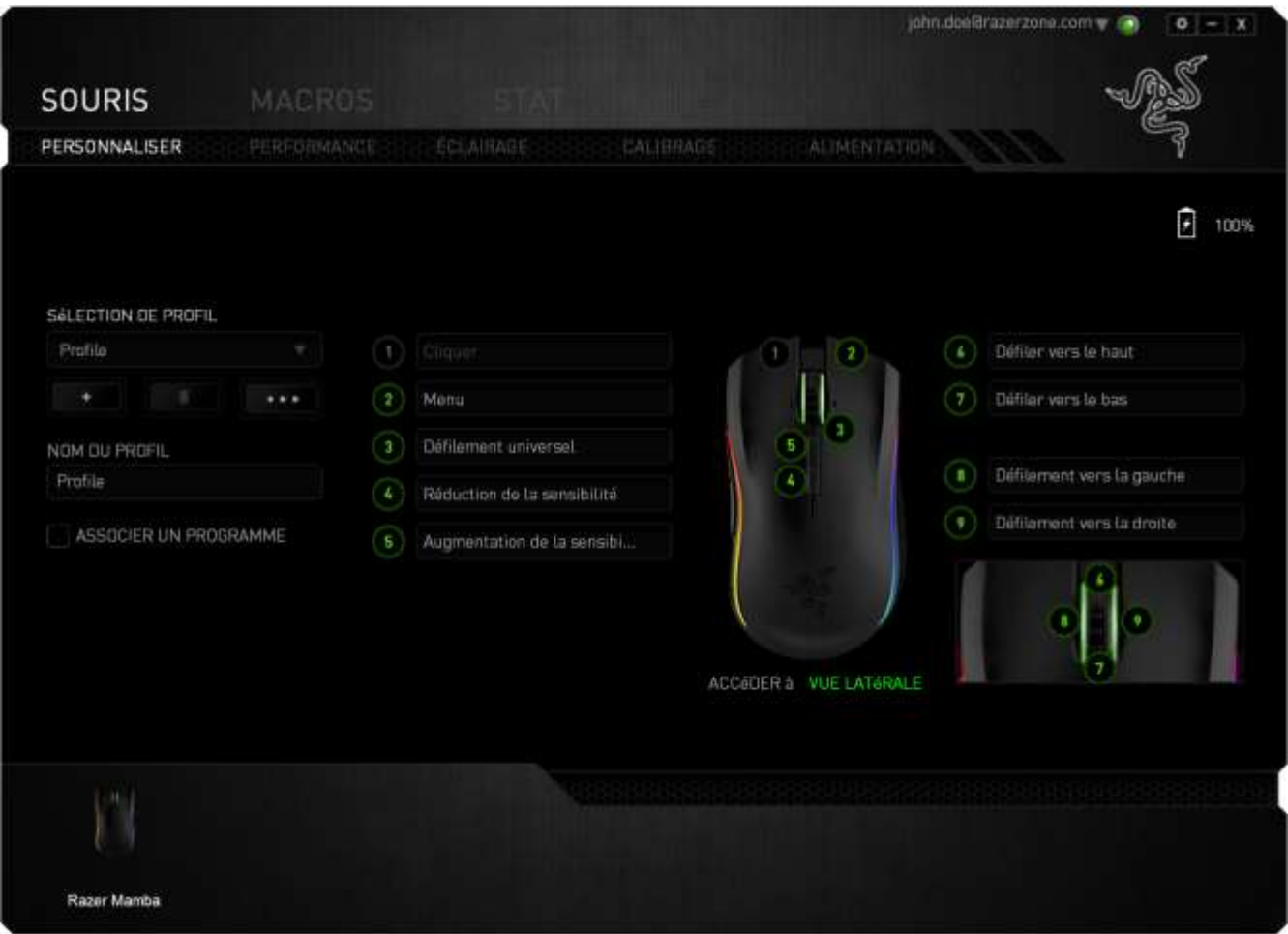

## *Menu Affectation Des Boutons*

Dans la configuration d'usine, chaque bouton de la souris est réglé sur *Default (Par défaut)*. Vous pouvez toutefois modifier la fonction de ces boutons en cliquant sur l'un d'entre eux pour accéder au MENU AFFECTATION DES BOUTONS.

![](_page_15_Picture_44.jpeg)

Vous trouverez ci-dessous les options de personnalisation accompagnées de leur description.

**Valeur par défaut**

Cette option vous permet de restaurer la fonction d'origine de la touche. Pour choisir l'option VALEUR PAR DÉFAUT, sélectionnez-la dans le MENU AFFECTATION DES BOUTONS.

![](_page_16_Picture_0.jpeg)

## **Fonction du clavier**

Cette option vous permet d'affecter des fonctions du clavier aux boutons de la souris. Pour choisir une fonction de souris, sélectionnez FONCTION DE SOURIS dans le MENU AFFECTATION DES BOUTONS. Le sous-menu CONFIGURATION DES BOUTONS s'affiche. Vous pouvez utiliser à cet effet les touches de modification comme *Ctrl*, *Maj*, *Alt*, ou n'importe quelle combinaison de ces touches.

## **Fonction de la souris**

Cette option vous permet d'affecter d'autres fonctions de la souris aux boutons. Pour choisir une fonction de souris, sélectionnez FONCTION DE SOURIS dans le MENU AFFECTATION DES BOUTONS. Le sous-menu CONFIGURATION DES BOUTONS s'affiche.

Vous trouverez ci-dessous la liste des fonctions accessibles depuis le sous-menu Assign Button :

![](_page_16_Picture_149.jpeg)

![](_page_17_Picture_0.jpeg)

# **Fonction inter-périphérique**

La fonction inter-périphérique vous permet de modifier la fonctionnalité d'autres périphériques fonctionnant sous Razer Synapse. Certaines de ces fonctionnalités sont spécifiques à chaque périphérique, comme par exemple l'utilisation de votre clavier gamer Razer pour modifier la sensibilité de votre souris gamer Razer. Lorsque vous sélectionnez la fonction inter-périphérique à partir du menu Configuration des touches, un sous-menu s'affiche.

PÉRIPHÉRIQUE À RELIER vous permet de choisir quel périphérique Razer actuellement connecté peut être relié, alors que FONCTION vous permet de choisir quelle fonctionnalité vous souhaitez utiliser pour le périphérique relié.

## **Sensibilité**

La sensibilité désigne la rapidité avec laquelle le pointeur de la souris se déplace à l'écran. Lorsque vous sélectionnez la fonction Sensibilité dans le menu déroulant, un sous-menu vous donne accès aux options suivantes :

![](_page_17_Picture_129.jpeg)

Augmenter le cycle de sensibilité - Augmentez le niveau de sensibilité pas à pas et lorsque le niveau maximum est atteint, revenez au niveau 1 en pressant à nouveau le bouton. Voir l'onglet PERFORMANCE pour en savoir plus sur les niveaux de sensibilité. Réduire le cycle de sensibilité - Diminuez le niveau de sensibilité pas à pas et lorsque le

niveau 1 est atteint, revenez au niveau maximum en pressant à nouveau le bouton. Voir l'onglet PERFORMANCE pour en savoir plus sur les niveaux de sensibilité.

![](_page_18_Picture_2.jpeg)

Une macro est une séquence prédéfinie de commandes (touches de clavier et boutons) exécutée avec un timing précis. En affectant une macro à un bouton, vous pouvez exécuter facilement des combinaisons complexes. La fonction AFFECTER UNE MACRO vous permet de choisir la macro enregistrée à utiliser, tandis que l'option OPTION DE LECTURE définit le comportement de la macro. Consultez la section **Onglet Macros** pour en savoir plus sur la création de commandes macro.

![](_page_18_Picture_4.jpeg)

# **Changer de profil**

Changer de profil vous permet de changer de profil à la volée et de charger immédiatement tous vos paramètres préconfigurés. Lorsque vous sélectionnez l'option Changer de profil dans le MENU AFFECTATION DES BOUTONS, un sous-menu vous permet de choisir le profil que vous souhaitez utiliser. Un message s'affiche automatiquement à l'écran quand vous changez de profil.

## **Lancer un programme**

Lancer un Programme vous permet d'exécuter un programme ou une application à l'aide du bouton choisi. Quand vous sélectionnez Lancer un Programme dans le menu déroulant, un bouton **a** apparaît pour vous permettre de rechercher l'application ou le programme voulu.

![](_page_19_Picture_0.jpeg)

## **Fonction Multimédia**

Cette option vous permet de relier des commandes de lecture multimédia à votre appareil. Après avoir sélectionné la fonction Multimédia, un sous-menu apparaît. Vous trouverez ci-dessous les commandes de lecture multimédia que vous pouvez choisir à partir du sous-menu :

- 
- Volume  $\blacksquare$  Diminue le volume audio.
- Volume + Augmente le volume audio.
- Volume muet Coupe le volume.
- Volume micro + Augmente le volume du microphone.
- Volume micro - Diminue le volume du microphone.
- 
- Micro muet Coupe le microphone.

Tous muets - Coupe le microphone et le volume audio.

- Lecture / Pause Lire, mettre sur pause, ou reprendre la lecture du média en cours.
- Titre précédent Lecture du titre précédent.
- Titre suivant Lecture du titre suivant.

![](_page_19_Picture_15.jpeg)

# **Windows 8 Icônes**

Cette option vous permet d'attribuer la touche à un raccourci de commande du système d'exploitation. Pour plus d'informations, rendez-vous sur : [http://windows.microsoft.com/fr-fr/windows-8/getting-around-tutorial.](http://windows.microsoft.com/fr-fr/windows-8/getting-around-tutorial)

# **Raccourcis Windows**

Cette option vous permet d'attribuer la touche à un raccourci de commande du système d'exploitation. Pour plus d'informations, rendez-vous sur : [http://support.microsoft.com/kb/126449/fr.](http://support.microsoft.com/kb/126449/fr)

![](_page_19_Picture_20.jpeg)

Cette option vous permet d'attribuer la touche à un raccourci de commande du système d'exploitation. Pour plus d'informations, rendez-vous sur : [http://support.apple.com/kb/ht1343.](http://support.apple.com/kb/ht1343)

![](_page_19_Picture_22.jpeg)

# **Désactiver**

Cette option rend le bouton correspondant inopérant. Utilisez-la quand vous n'avez pas l'utilité d'un bouton ou que ce bouton perturbe vos parties.

## *Onglet Fonctionnement*

L'onglet Fonctionnement vous permet d'améliorer la vitesse et la précision du pointeur de la souris. À l'instar de l'onglet Personnalisation, les modifications effectuées ici sont automatiquement enregistrées dans votre profil actuel.

![](_page_20_Picture_46.jpeg)

Vous trouverez ci-dessous les options de fonctionnement accompagnées de leurs descriptions.

### **Sensibilité**

La sensibilité désigne l'effort nécessaire pour déplacer le pointeur de la souris dans une direction donnée. Plus la souris est sensible, plus elle sera réactive. (Paramètre recommandé: 1600 – 1800)

## **Activer la sensibilité X-Y**

Par défaut, l'axe X (horizontal) et l'axe Y (vertical) utilisent les mêmes valeurs de sensibilité ; vous pouvez cependant définir des valeurs différentes pour chaque axe avec l'option « **Enable X-Y Sensitivity** ».

![](_page_21_Picture_101.jpeg)

## **Configuration des paliers de sensibilité**

Un palier de sensibilité est une valeur prédéfinie. Vous pouvez en créer jusqu'à 5 que vous pouvez faire défiler à l'aide des boutons Sensitivity Stage Up/Down. Vous pouvez combiner l'option « **Enable X-Y Sensitivity** » à cette fonction.

## **Accélération**

L'accélération augmente la vitesse de déplacement du pointeur en fonction de la rapidité avec laquelle vous déplacez la souris. Plus cette valeur est élevée, plus l'accélération est prononcée. (Paramètre recommandé: Windows 0, Mac 5)

### **Fréquence de scrutation**

La fréquence de scrutation est la fréquence avec laquelle l'ordinateur reçoit des informations sur l'état de votre souris. Plus elle est élevée, plus le pointeur est réactif. Vous avez le choix entre 125 Hz (8 ms), 500 Hz (2 ms) et 1 000 Hz (1 ms) en sélectionnant la fréquence de scrutation voulue dans le menu déroulant. (Paramètre recommandé: 500Hz – 1000Hz)

## *Onglet Eclairage*

Chaque appareil compatible avec Chroma dispose d'un onglet Éclairage sur Razer Synapse. Cet onglet Éclairage vous permet de personnaliser le look de votre Razer Mamba en choisissant parmi 16,8 millions de couleurs pour le logo Razer, la molette et les bandes latérales. Cet onglet vous permet aussi de régler l'intensité de l'éclairage en utilisant le menu déroulant LUMINOSITÉ. Si vous avez d'autres appareils compatibles avec Chroma, vous pouvez synchroniser toutes vos programmations lumineuses en

cliquant sur le bouton  $\Box$ . Notez que cette fonction de synchronisation est uniquement applicable aux appareils qui prennent en charge la programmation sélectionnée. Les modifications effectuées dans cet onglet seront automatiquement enregistrées dans le profil actuel.

![](_page_22_Picture_49.jpeg)

## **Effets d'éclairage pré-installés**

Vous pouvez sélectionner plusieurs effets d'éclairage pré-installés et les appliquer à l'éclairage de tout votre appareil, tels que les effets spectre lumineux, respiration etc. Sélectionnez l'effet désiré et ses propriétés correspondantes (telles que la couleur) dans la partie basse de cet onglet.

![](_page_23_Picture_30.jpeg)

Le configurateur avancé Chroma n'est pas accessible en mode sans fil si la fréquence de polling est réglée à 1 000 Hz.

## **Effets D'éclairage De Base**

![](_page_24_Picture_145.jpeg)

Vous pouvez personnaliser davantage votre Razer Mamba en accédant au configurateur avancé Chroma sur Razer Synapse. Pour plus de profils d'éclairage Razer Chroma de la communauté Razer et pour partager votre propre création, rendez-vous sur : [http://insider.razerzone.com](http://insider.razerzone.com/) .

## *Onglet Calibrage*

L'onglet Calibrage vous permet d'optimiser la sensibilité du capteur Razer Precision pour l'adapter à n'importe quelle surface de détection. Pour utiliser cette fonction, vous devez sélectionner l'option ON sous CALIBRAGE DE LA SURFACE.

![](_page_25_Picture_41.jpeg)

L'option PORTÉE DE SOULÈVEMENT vous permet de définir la distance à laquelle le capteur interrompt la détection lorsqu'il est soulevé de la surface du tapis de souris. Pour utiliser cette fonction, vous devez activer l'option CALIBRAGE DE LA SURFACE, puis sélectionner une surface de détection appropriée. Après avoir activé l'option CALIBRAGE DE LA SURFACE, vous devez sélectionner la surface de détection que vous êtes en train d'utiliser.

### **Tapis de souris Razer**

La Razer Mamba a été conçu et optimisé spécialement pour les tapis de souris Razer. Cela signifie que le capteur a fait l'objet de nombreux tests ayant confirmé l'excellence des performances de la Razer Mamba sur les tapis de souris Razer.

Si vous utilisez un tapis de souris Razer, cliquez sur le sélectionner un tapis bouton

correspondant pour accéder au sous-menu Tapis Razer. Ce menu comprend une liste étendue de tapis de souris de la marque Razer. Sélectionnez le tapis de souris approprié dans la liste, puis choisissez entre VITESSE et CONTRÔLE le cas échéant.

![](_page_26_Picture_51.jpeg)

Si vous souhaitez en savoir plus sur un tapis de souris particulier ou acheter un tapis de

souris Razer, il vous suffit de cliquer sur le bouton correspondant.

## **Autres surfaces de détection**

Si vous utilisez un tapis de souris d'une autre marque ou une surface de détection non

Ajouter un tapis standard, sélectionnez OTHERS (AUTRES), puis cliquez sur le bouton correspondant pour accéder au sous-menu de calibrage manuel.

![](_page_27_Picture_23.jpeg)

Ce sous-menu vous permet de régler manuellement la sensibilité du capteur Razer Precision pour l'adapter à n'importe quelle surface de détection.

![](_page_28_Picture_28.jpeg)

Cliquez sur le **de la cALIBRER** bouton pour commencer le calibrage du capteur. Razer Synapse lancera alors le processus de configuration. Évitez de déplacer le Razer Mamba pendant toute la durée de cette opération.

Une fois que le capteur Razer Precision est prêt, maintenez le bouton gauche de la souris enfoncé, puis déplacez la souris en zigzag sur l'ensemble de la surface de détection, comme illustré sur le guide à l'écran.

![](_page_29_Picture_1.jpeg)

Une fois cette opération effectuée, relâchez le bouton gauche de la souris. Vous serez alors renvoyé vers le sous-menu de calibrage manuel affichant de nouvelles informations concernant votre surface de détection.

D'autres options sont également disponibles dans cette section, telles que l'ajout d'une

nouvelle configuration de tapis de souris  $\left( \begin{array}{cc} 1 & 0 \\ 0 & 1 \end{array} \right)$ , la suppression de la configuration de tapis de souris en cours ou la duplication de la configuration de tapis de souris m actuellement sélectionnée en cliquant sur le bouton

## *Onglet Alimentation*

L'onglet Alimentation vous permet de gérer la consommation d'énergie de votre appareil lorsqu'il fonctionne avec piles. Vous pouvez aussi configurer votre appareil pour qu'il passe en mode veille quand il est à l'arrêt pendant un certain temps. L'onglet Alimentation vous permet aussi d'être notifié quand la charge de l'appareil atteint un certain niveau.

![](_page_30_Picture_26.jpeg)

## *ONGLET MACROS*

L'onglet Macros vous permet de créer une série précise de commandes (touches de clavier et boutons). Cet onglet vous permet en outre de modifier les nombreuses macros et autres commandes macro extrêmement longues à votre disposition.

![](_page_31_Picture_70.jpeg)

Le fonctionnement de la section Macro est similaire à celui de la section Profile : vous pouvez renommer une macro en saisissant le nom voulu dans le champ sous **Nom de la macro**. D'autres options sont disponibles dans la section Macro : créer une nouvelle

macro en cliquant sur le bouton , supprimer la macro actuelle en cliquant sur

ou encore copier la macro actuelle avec .

Pour créer une commande macro, cliquez sur le bouton

les boutons et les touches sur lesquels vous appuyez ensuite sont automatiquement enregistrés à l'écran Macro**.** Quand vous avez terminé l'enregistrement de vos commandes, cliquez sur le bouton  $\Box$  ARRAND pour mettre fin à la session.

m

La section Macro vous permet de spécifier le délai entre deux commandes. Dans *ENREGISTRER LE DÉLAI*, l'intervalle entre deux commandes est enregistré tel que vous l'avez saisi. L'option *DÉLAI PAR DÉFAUT* utilise un intervalle prédéfini, exprimé en secondes. Quant à *AUCUN DÉLAI*, toutes les pauses entre les diverses commandes sont omises.

![](_page_32_Picture_35.jpeg)

*Remarque : vous pouvez utiliser jusqu'à trois décimales pour insérer des valeurs dans le champ des secondes (sec).*

Après avoir enregistré une macro, vous pouvez modifier les commandes saisies en sélectionnant chaque commande à l'écran Macro. Les touches et boutons sur lesquels vous avez appuyé sont disposés de façon séquentielle, depuis le haut de l'écran.

![](_page_33_Picture_46.jpeg)

de la supprimer. Les boutons  $\begin{bmatrix} 1 & 1 \\ 1 & 1 \end{bmatrix}$  et  $\begin{bmatrix} 1 & 1 \\ 1 & 1 \end{bmatrix}$  vous permettent de Ō déplacer la commande vers le haut ou le bas.

Le bouton **LUINSÉRER DE** permet d'ajouter des touches, boutons ou délais avant ou après la commande sélectionnée.

Après avoir cliqué sur **MERTER D**, une nouvelle fenêtre s'affiche à côté de la liste de commandes de votre macro. Le menu déroulant de cette fenêtre vous permet de choisir une touche ou un délai à ajouter avant ou après la commande de macro en surbrillance.

![](_page_34_Picture_22.jpeg)

![](_page_35_Picture_0.jpeg)

Vous pouvez ajouter un nouvel ensemble de commandes à votre macro en cliquant sur

le bouton intervalles dans le champ Durée depuis le menu Delay.

![](_page_35_Picture_37.jpeg)

## *STATISTIQUES & HEATMAPS*

Les statistiques et les heatmaps vous aident à analyser votre jeu en notant le suivi de vos clics, les mouvements de votre souris et l'utilisation de votre clavier et en les visualisant sous forme de heatmaps en superposition. Cette fonction est désactivée par défaut. Pour activer cette fonction, cliquez sur l'icône de notification à côté de votre nom d'utilisateur dans la fenêtre Razer Synapse et sélectionnez « Autoriser les statistiques & heatmaps ».

![](_page_36_Picture_2.jpeg)

Confirmez pour autoriser cette fonction dans la boîte de dialogue qui s'affiche. Retournez dans Razer Synapse et un nouvel onglet « Statistiques » s'affichera. Il vous suffit de cliquer sur l'onglet pour ouvrir la fenêtre des fonctions.

![](_page_36_Picture_50.jpeg)

## **Liste des jeux**

Statistiques & Heatmaps fonctionne en effectuant le suivi de l'utilisation de tous les périphériques pris en charge pour chaque jeu. Lorsque la fonction est activée, elle recherche automatiquement les jeux installés dans votre système et les ajoute à la liste

des jeux située sur le côté gauche de l'écran. Cliquez sur  $\Box$  pour afficher ou masquer la liste des jeux.

![](_page_37_Picture_49.jpeg)

À partir de cette liste, vous pouvez ajouter d'autres jeux qui n'ont pas été automatiquement détectés à l'aide de la touche  $\pm$ , modifier les jeux avec la touche ou refaire une recherche dans votre système avec la touche **e** pour trouver les jeux récemment installés.

## *Onglet Statistiques*

Par défaut, l'onglet Statistiques affiche les statistiques globales de tous vos appareils Razer pour tous les jeux et toutes les périodes. Vous pouvez sélectionner un jeu spécifique à partir de la liste de jeux à gauche, modifier la période en utilisant le menu déroulant *AFFICHAGE* ou l'appareil Razer en utilisant le menu déroulant *APPAREILS*.

![](_page_38_Picture_28.jpeg)

## *Onglet Heatmaps*

L'onglet Heatmaps affiche des informations détaillées sur votre utilisation de l'appareil Razer en jeu. Cela comprend :

 L'onglet **Clics de souris,** une carte qui montre la fréquence des clics sur différentes zones de votre écran.

![](_page_39_Picture_3.jpeg)

 L'onglet **Mouvements de souris** qui montre les mouvements du curseur de votre souris durant le jeu. Cet onglet affiche également les zones de votre écran où le curseur de votre souris s'arrête sous la forme de points blancs. Plus votre curseur stationne longtemps sur cette zone, plus le point est gros.

![](_page_40_Picture_27.jpeg)

Les heatmaps de la souris peuvent être superposées sur les captures d'écran du jeu.

## **Modification de l'image de la heatmap**

Cliquez sur **pour modifier l'image d'arrière-plan et/ou la transparence de la** superposition de votre heatmap

![](_page_41_Picture_2.jpeg)

Ici vous pouvez régler la transparence de la superposition de la heatmap sur l'image d'arrière-plan

Cliquez sur  $\vee$  pour enregistrer les modifications ou sur  $\vee$  pour quitter sans enregistrer.

## **Médias sociaux**

Vous pouvez partager l'image de votre heatmap sur les réseaux sociaux tels que Facebook ou Twitter directement à partir de Razer Synapse.

Depuis l'onglet **Heatmaps**, cliquez sur la touche **Partager** en bas à droite de l'écran. Vous serez invité à vous connecter au réseau social sélectionné en utilisant un compte existant si vous ne l'avez pas déjà fait.

![](_page_42_Picture_3.jpeg)

Vous pouvez également vous connecter à vos comptes de réseaux sociaux à partir de l'écran « PARAMÈTRES ». À partir de la fenêtre Statistiques & Heatmaps, cliquez sur

. Sélectionnez l'onglet « COMPTES » Cliquez sur **CONNECTER** à côté du réseau social avec lequel vous voulez être synchronisé. Saisissez vos données de connexion et attendez d'être connecté.

![](_page_43_Picture_33.jpeg)

# <span id="page-44-0"></span>**8. SÉCURITÉ ET ENTRETIEN**

## *CONSIGNES DE SÉCURITÉ*

Pour utiliser votre Razer Mamba avec un maximum de sécurité, nous vous suggérons d'observer les conseils suivants :

- 1. Évitez de regarder directement le rayon laser de votre souris et de pointer le rayon dans les yeux d'une autre personne. Rappelez-vous que le rayonnement laser n'est PAS visible à l'œil nu et qu'il est réglé sur le mode « Toujours actif ».
- 2. Si vous avez des difficultés à faire fonctionner correctement l'appareil et que les conseils de dépannage ne fonctionnent pas, débranchez l'appareil et contactez le service d'assistance téléphonique Razer ou demandez de l'aide sur www.razersupport.com. Ne tentez jamais de réparer vous-même cet appareil.
- 3. Ne tentez pas de démonter l'appareil (vous annuleriez de ce fait la garantie) et ne tentez pas de le réparer vous-même ni de l'utiliser avec un courant de charge anormal.
- 4. Protégez l'appareil des liquides et de l'humidité. Utilisez votre appareil uniquement dans la plage de températures spécifiée, de 0 °C à 40 °C. Si la température sort de cette plage, débranchez l'appareil et mettez-le hors tension jusqu'à ce que la température revienne à un niveau acceptable.

## *CONFORT*

Des recherches ont démontré que de longues périodes de mouvements répétitifs, de mauvaises positions de vos périphériques informatiques, de mauvaises positions corporelles et de mauvaises habitudes peuvent causer des désordres physiques et des lésions nerveuses, oculaires et musculaires. Voici quelques consignes pour éviter les blessures et assurer un confort optimal lorsque vous utilisez votre Razer Mamba.

- 1. Placez votre clavier et votre moniteur directement devant vous, avec la souris juste à côté. Placez vos coudes près des hanches, sans trop les écarter, et votre souris à portée de main.
- 2. Ajustez la hauteur de votre chaise et de votre table afin que la hauteur du clavier et de la souris soit au niveau ou en dessous des coudes.
- 3. Appuyez bien vos pieds, gardez le dos droit et vos épaules détendues.
- 4. Durant le jeu, détendez votre poignet et gardez-le droit. Si vous effectuez répétitivement les mêmes opérations avec vos mains, essayez de ne pas plier, allonger ou tourner vos mains pendant de longues périodes.
- 5. Ne reposez pas vos poignets sur des surfaces dures trop longtemps. Utilisez un repose-poignet pour soutenir vos poignets pendant le jeu.
- 6. Personnalisez les boutons de votre souris selon votre style de jeu, afin de minimiser les mouvements répétitifs ou anormaux durant le jeu.
- 7. Assurez-vous que votre souris est bien adaptée à la forme de votre main.
- 8. Ne restez pas assis dans la même position toute la journée. Levez-vous et éloignez-vous de votre bureau et faites des exercices d'étirement des bras, du cou, des épaules et des jambes.
- 9. Si vous sentez une gêne physique durant l'utilisation de votre souris, notamment une douleur, un engourdissement ou des fourmillements dans les mains, les poignets, les coudes, le cou ou le dos, consultez immédiatement un médecin compétent.

## *ENTRETIEN ET UTILISATION*

Pour que votre Razer Mamba demeure dans un état optimal, il lui faut un minimum d'entretien. Une fois par mois, nous vous recommandons de déconnecter l'appareil de son port USB et de le nettoyer avec un tissu doux (ou un coton-tige) et un peu d'eau tiède, afin d'éviter l'accumulation de poussière. N'utilisez jamais de savon ni de produit nettoyant agressif.

Pour obtenir un niveau optimal de mouvement et de contrôle, nous vous recommandons fortement d'utiliser un tapis de souris de qualité supérieure fabriqué par Razer. Certaines surfaces de glissement causent une usure prématurée des pieds de la souris. Vous aurez donc peut-être besoin de les remplacer.

Vous devez également savoir que le capteur du Razer Mamba est « accordé » ou optimisé spécialement pour les tapis de souris Razer. Cela signifie que le capteur a fait l'objet de nombreux tests ayant confirmé l'excellence des performances du Razer Mamba sur les tapis Razer.

# <span id="page-47-0"></span>**9. AVIS LÉGAUX**

## *INFORMATIONS DE DROITS D'AUTEUR ET D'AUTRES DROITS DE PROPRIÉTÉ INTELLECTUELLE*

©2015 Razer Inc. Tous droits réservés. Razer, For Gamers By Gamers, et le logo du serpent à trois têtes sont des marques commerciales ou des marques déposées de Razer Inc. et/ou de sociétés affiliées aux.

États-Unis ou dans d'autres pays Windows et le logo Windows sont des marques du Groupe de sociétés Microsoft.

Mac OS, Mac et le logo Mac sont des marques de commerce ou des marques déposées d'Apple.Toutes les autres marques de commerce appartiennent à leurs propriétaires respectifs.

Razer Inc. (« Razer ») peut avoir des droits d auteur, des marques de commerce, des secrets de fabrique, des brevets, des dépôts de brevets ou d autres droits liés à la propriété intellectuelle (qu ils soient déposés ou non) en rapport avec le produit, sujet de ce manuel principal. La distribution de ce manuel principal ne vous accorde aucune licence concernant ces droits d'auteur, marques de commerce, brevets ou autres droits de propriété intellectuelle. Le Razer Mamba (le « Produit ») peut différer des images, que ce soit sur l'emballage ou ailleurs. La société Razer réfute toute responsabilité relativement aux erreurs pouvant s'être glissées dans ce document. Les informations figurant dans les présentes sont sujettes à modification sans préavis.

## *GARANTIE DE PRODUIT LIMITÉE*

Pour connaître les dernières conditions actuellement en vigueur pour la garantie de produit limitée, consultez le site [www.razerzone.com/warranty.](http://www.razerzone.com/warranty)

## *LIMITATION DE RESPONSABILITÉ*

Razer ne pourra en aucun cas être tenu responsable suite à des pertes de profits, pertes d'informations ou de données, dommages accidentels, indirects, punitifs ou conséquentiels, survenant de quelconque manière après la distribution, vente, revente, l'utilisation, ou l'impossibilité d'utiliser le Produit. En aucun cas, la responsabilité de Razer ne pourra dépasser le prix d'achat au détail du Produit.

## *COÛT D'ACQUISITION*

Afin d'éviter toute ambiguïté, la société Razer ne peut, sous aucune circonstance, être tenue responsable de quelque coût d'acquisition sauf si elle avait été avisée de la possibilité de ces dommages et la société Razer ne peut, en aucun cas, être responsable de coûts d'acquisition dépassant le prix d'achat au détail du Produit.

## *GÉNÉRAL*

Ces termes sont régis et interprétés dans le cadre des lois de la juridiction dans laquelle le Produit a été acheté. Si l'un des termes dans la présente est tenu comme invalide ou inexécutable, ce terme sera alors (pour autant qu'il soit invalide ou inexécutable) sans effet et réputé exclu, sans invalider les autres termes restants. Razer se réserve le droit de modifier toute condition du présent accord à tout moment et sans préavis.